# <span id="page-0-3"></span>**Centre administration - Simulateur**

**Contenu** 

- [Présentation](#page-0-0) [Connexion au simulateur](#page-0-1) [Menu Simulateur](#page-0-2) [Web Payment](#page-1-0) [Payment management](#page-2-0) [Simuler des codes retour](#page-3-0) [Pages associées](#page-3-1)
- [Centre administration Simulateur](#page-0-3)
- [Connexion Web Kit de demo](https://docs.monext.fr/display/DT/Connexion+Web+Kit+de+demo)
- [Les cartes de test](https://docs.monext.fr/display/DT/Les+cartes+de+test) • [Return Codes - Simulator](https://docs.monext.fr/display/DT/Return+Codes+-+Simulator)

## <span id="page-0-0"></span>Présentation

Le Simulateur est destiné aux commerçants, afin qu'ils puissent tester facilement les fonctionnalités proposées. Il embarque notamment une interface web permettant d'appeler les webservices de l'API SOAP de Monext Online.

#### Prérequis:

- Un commerçant de test et ses contrats VAD doivent être préalablement créés avant l'utilisation de ce simulateur.
- Vous devez également avoir l'option simulateur dans votre abonnement et un profil ayant les droits d'accès.

En mode web, et une fois les paramètres de contexte définis, vous serez redirigés sur une page de paiement permettant d'entrer les informations sur la carte :

- <sup>o</sup> Numéro
- Date d'expiration
- <sup>o</sup> Cryptogramme visuel

À chaque paiement, il est possible de sélectionner le contrat sur lequel les transactions seront autorisées et remises.

### <span id="page-0-1"></span>Connexion au simulateur

Le simulateur est accessible dans le centre administration de Monext Online.

Il suffit de se connecter au centre administration. Vous devez récupérer les informations suivantes sur le centre administration Payline : [https:/](https://homologation-admin.payline.com/) [/homologation-admin.payline.com/](https://homologation-admin.payline.com/)

Vous devez ensuite vous authentifier :

- Login : votre adresse email
- o Mot de passe : envoyé sur l'adresse correspondante.

### <span id="page-0-2"></span>Menu Simulateur

Une fois connecté, ouvrir le menu simulateur :

> **Web payment** : permet de réaliser les

requêtes des web services en mode web.

**Payment management** : perm et de réaliser les requêtes des web services de gestion.

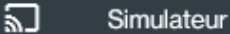

Web payment

Payment management

^

## <span id="page-1-0"></span>Web Payment

Exécuter une requête web service avec API dans le centre administration :

> **1**. Vous devez sélectionner les services web.

> > [doWebPaym](https://docs.monext.fr/display/DT/Webservice+-+doWebPaymentRequest) [ent](https://docs.monext.fr/display/DT/Webservice+-+doWebPaymentRequest)

> > > s pou vez utili ser la bali se Use r Exp erie nce pou r séle ctio nne r le mo de tab ou colu

Vou

**[getWebPay](https://docs.monext.fr/display/DT/Webservice+-+getWebPaymentDetailsRequest) [mentDetails](https://docs.monext.fr/display/DT/Webservice+-+getWebPaymentDetailsRequest)** 

mn**.**

**2**. Saisissez les informations souhaitées : les balises obligatoires sont indiquées par une étoile.

**3**. Exécuter la requête avec le bouton Valider.

Chaque bloc correspond à un [object API.](https://docs.monext.fr/display/DT/API+Objects)

Les bloc [Order](https://docs.monext.fr/display/DT/Object+-+order) et [PrivateData](https://docs.monext.fr/display/DT/Object+-+privateData)  vous proposent un bouton pour rajouter les éléments.

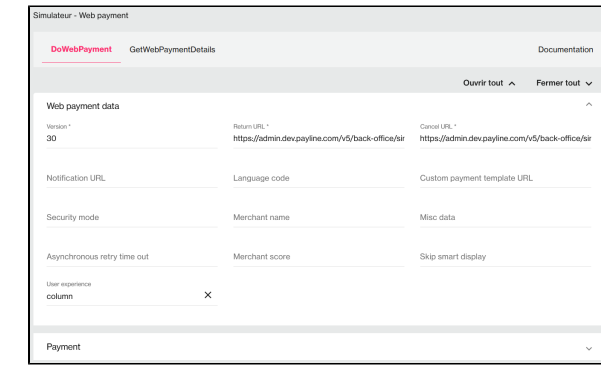

 Vous pouvez sélectionner le lien [Documentation](https://docs.monext.fr/display/DT/API+Services) pour accéder directement à la description du web service.

Lors de l'exécution, Monext Online affiche l'URL de retour pour visualiser le widget de paiement.

> **1**. Saisissez les [infor](https://docs.monext.fr/display/DT/Les+cartes+de+test) [mations de paiement](https://docs.monext.fr/display/DT/Les+cartes+de+test).

**2**. Cliquer sur Payer.

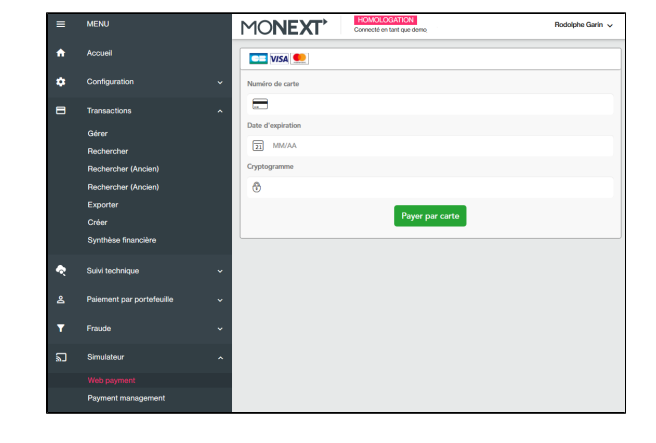

#### Le ticket de paiement s'affiche s'il est configuré dans le point de vente.

r

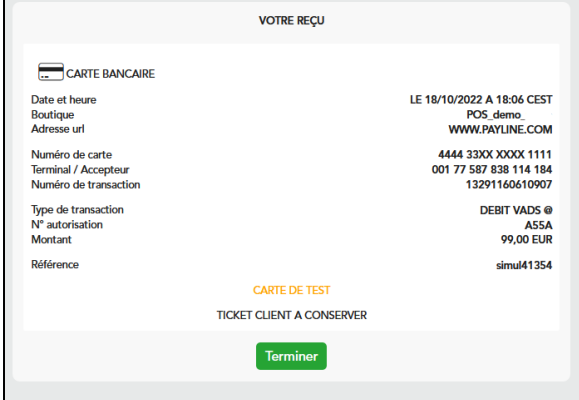

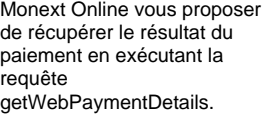

La valeur du token de session est déjà pré-remplie.

Cliquer sur Valider pour exécuter le web service.

Visualiser la réponse de la requête du web service avec toutes les informations de la transaction réalisée.

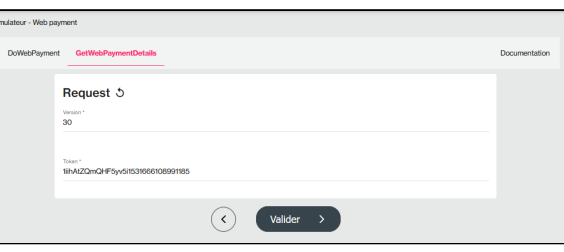

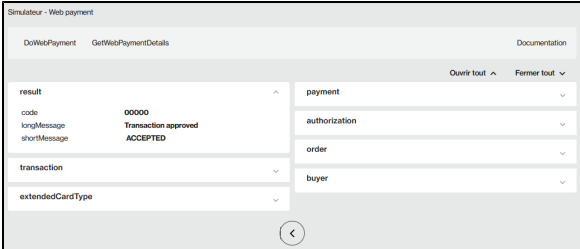

# <span id="page-2-0"></span>Payment management

Exécuter une requête web service avec API dans le centre administration :

> **1**. Vous devez sélectionner les services web.

> > doCapture o doReset

o doRefund

**2**. Saisissez les informations souhaitées.

**3**. Exécuter la requête avec le bouton Valider.

 Vous pouvez sélectionner le lien [Documentation](https://docs.monext.fr/display/DT/API+Services) pour accéder directement à la description du web service.

## <span id="page-3-0"></span>Simuler des codes retour

Sur l'environnement de test (homologation), vous pouvez simuler un code retour en fonction du montant de la transaction ou du numéro de la carte bancaire : voir la [documentation.](https://docs.monext.fr/display/DT/Return+Codes+-+Simulator)

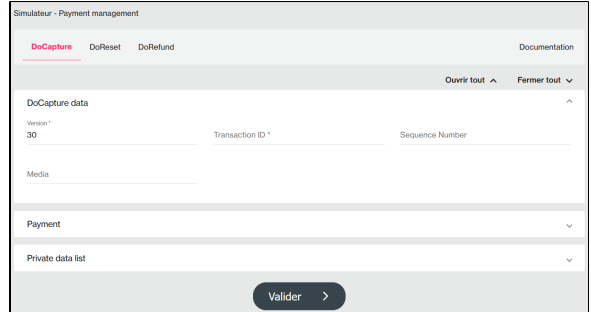

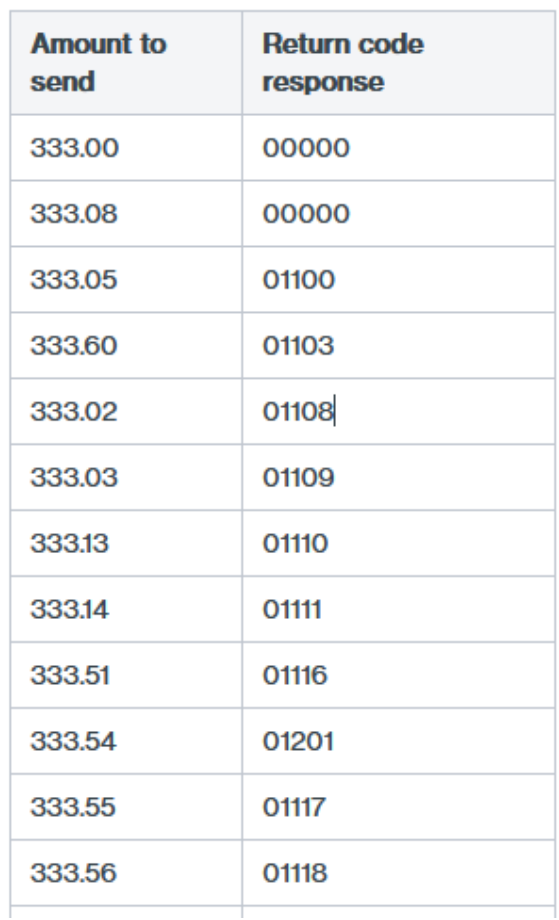

# <span id="page-3-1"></span>Pages associées

- [Intégration 3D Secure 2 en mode API WebPayment](https://docs.monext.fr/pages/viewpage.action?pageId=888714390)
- [Intégration API WebPayment](https://docs.monext.fr/pages/viewpage.action?pageId=747145604)
- [PW Intégration Widget](https://docs.monext.fr/pages/viewpage.action?pageId=747145714)
- [PW L'API JavaScript](https://docs.monext.fr/display/DT/PW+-+L%27API+JavaScript)
- [PW Personnalisation du widget : Balises CSS](https://docs.monext.fr/display/DT/PW+-+Personnalisation+du+widget+%3A+Balises+CSS)
- [PW Personnalisation du widget : Feuille de style](https://docs.monext.fr/display/DT/PW+-+Personnalisation+du+widget+%3A+Feuille+de+style)
- [PW Personnalisation du widget : Fonction CallBack](https://docs.monext.fr/display/DT/PW+-+Personnalisation+du+widget+%3A+Fonction+CallBack)

[Documentation Monext Online](https://docs.monext.fr/display/DT/Documentation+Monext+Online)